Actualización: 14-03-2024

# **TASA MÍNIMA DE TRIBUTACIÓN TTD**

#### **OBSERVACIONES GENERALES:**

Este anexo está diseñado para calcular la Tasa mínima de tributación.

En este u otros anexos del aplicativo no usar el Ctrl X para cortar y pegar información de una celda a otra. Dañará las fórmulas.

**NORMATIVIDAD:** Parágrafo 6 artículo 240 E.T.

### **SIMBOLOGÍA UTILIZADA:**

Botón para retornar al menú principal

Botón para revisar la auditoria (Alerta sobre inconsistencias)

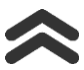

Para ir al inicio del anexo

## **ACCESO AL ANEXO:**

En el menú principal dar clic sobre el botón resaltado en la imagen

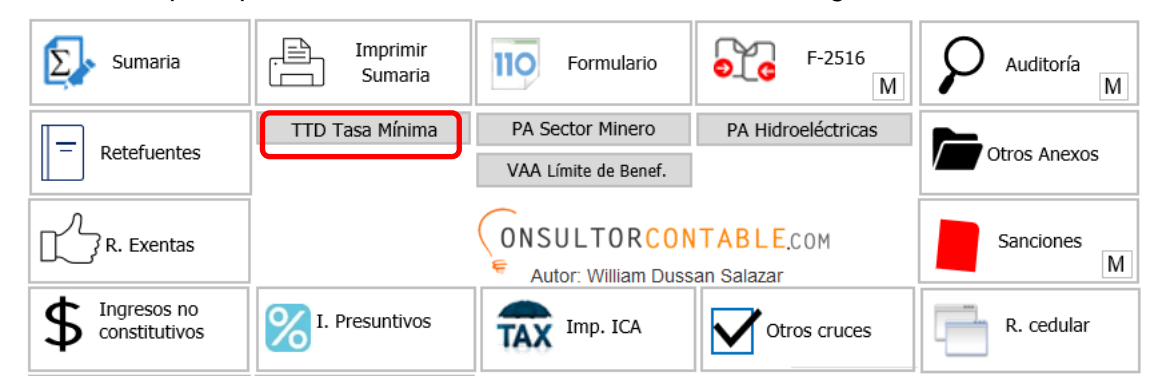

#### **DILIGENCIAMIENTO:**

Lo primero que hay que hacer al ingresar al anexo, es responder Si o NO al 100% de las siguientes preguntas. Lo anterior, definirá el cálculo de la Tasa mínima de tributación de acuerdo con el parágrafo 6 del art. 240 ET.

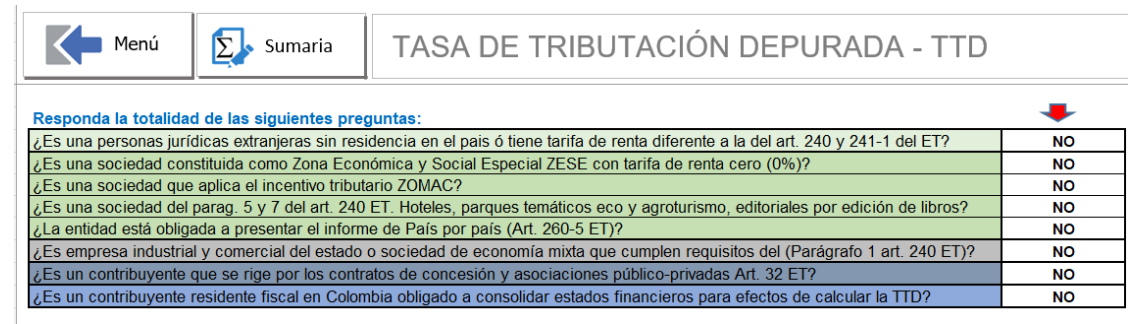

Luego, se debe revisar la formula de la TTD, aunque todos los ítems de la formula estarían en el futuro amarrados a diferentes anexos del aplicativo, es importante que revise si cada uno de esos anexos fue diligenciado, dado que de lo contrario no llevará ningún valor a la formula. De todas maneras, cada items de formula se puede digitar manualmente en la celda respectiva en los casos que no vaya a diligenciar el anexo de donde se toma la información, o cuando se tenga una diferencia de criterio respecto al dato que debe ir en cada ítem de la respectiva formula.

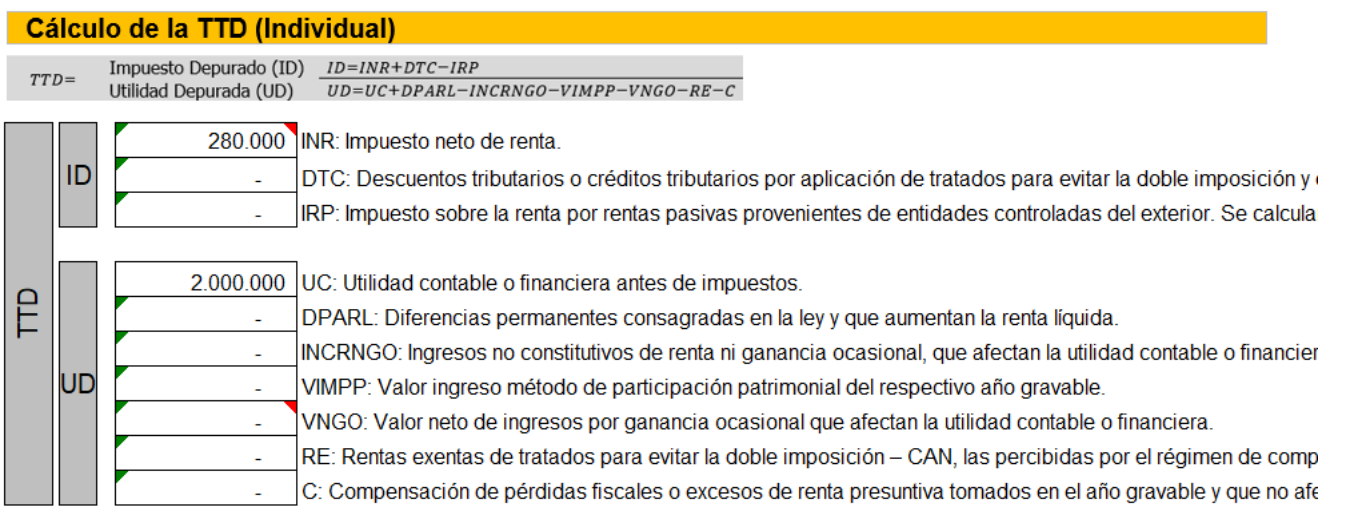

Uno de los temas en los que hay diferencia de criterio tiene que ver con la UD o utilidad depurada, más precisamente en el Items UC, que corresponde a la utilidad contable o financiera antes de impuestos.

Diferentes posiciones o criterios conocidos sobre este tema hasta ahora:

- 1. Si el Estado de Resultados contable arroja perdida, de plano, ya no debe calcular TTD.
- 2. Si el Estado de Resultados contable arroja perdida, el ítems de la formula UC inicia con un valor de cero por no existir utilidad, pero se sigue aplicando el total de la formula para revisa el resultado.
- 3. Si el Estado de Resultados contable arroja perdida, el ítems de la formula UC inicia con el valor de la perdida con signo negativo.

A partir de la versión 1.53 de la herramienta, se dejó una celda para tomar la decisión de cual de las tres anteriores teorías aplicar.

Elija una de las siguientes opciones para el manejo de la utilidad contable o financiera antes de impuestos UC en la fórmula **2**

Tenga en cuenta que al poner el cursor del computador en la celda de cada uno de los ítems que integran la formula de la TTD, le indicara de donde está tomando el valor dentro del aplicativo.

El Items "*DPARL: Diferencias permanentes consagradas en la ley y que aumentan la renta líquida*" se tiene amarrado el valor al anexo ERI del 2516, por lo que si no ha diligenciado esta información del 2516, pues no traerá ningún valor a la formula y usted podrá o deberá digitar el valor de las diferencias permanente de forma manual en la respectiva celda.

En el ítem de la fórmula **VNGO**, tomaremos el valor desde los diferentes anexos de ganancias ocasionales de los datos **contables** de ingresos o utilidades o de costos o pérdida. Lo anterior porque finalmente consideramos que lo que se pretende en este ítem, es restar el valor del ingreso contable que fue sometido a un tratamiento de ganancia ocasional, es decir, es el equivalente contable de lo que se declara como ganancia ocasional.

Por otro lado, se deja una condicionante de tal surte que en el cálculo de la TTD en el ítem VNGO se deje un cero cuando los costos o las pérdidas son mayores al ingreso o la utilidad.

#### **Contribuyentes que tienen la obligación de consolidar estados financieros:**

En este mismo anexo TTD, se podrá realizar los cálculos para los grupos económicos que están obligadas a consolidar estados financieros y que también debe hacer la consolidación de la TTD y prorratear el valor del impuesto adicionado que debe incorporar cada miembro del grupo en su declaración de renta.

En este proceso de consolidación en el aplicativo Business Tax de la TTD nuestra recomendación es que lo debe hacer solamente una de las empresas del grupo, y simplemente los demás incorporan en sus archivos de renta el valor que le corresponda de acuerdo con el prorrateo y distribución que se realice.

Dado lo anterior, en el siguiente cuadro, la empresa que realiza el cálculo de consolidación, debe solicitar a todas las empresas del grupo la información de cada uno de los ítems de la TTD individual, para que se digite en la columna que asigne para cada empresa. En la parte superior podrá digitar el nombre de la empresa para identificar la información a que empresa corresponde.

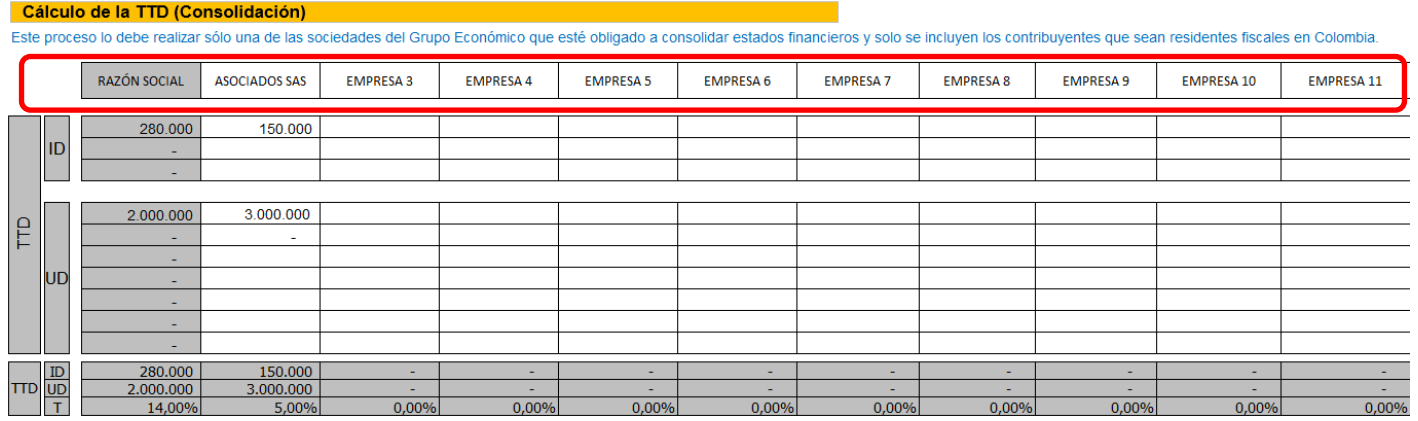

No olvide que, en la pregunta de la siguiente imagen, debe tener seleccionado que SI, para efectos que se realicen los cálculos respectivos. Pregunta que deben marcar todos los integrantes del grupo que van a consolidar.

**SI** 

¿Es un contribuyente residente fiscal en Colombia obligado a consolidar estados financieros para efectos de calcular la TTD?

Una vez se diligencie toda la información TTD de todos los integrantes del grupo, en la parte inferior saldrá la información que se tiene que adicionar por parte de cada uno de los integrantes del grupo económico.

Cálculo del impuesto a adicionar por parte de cada uno de los miembros del grupo que consolida

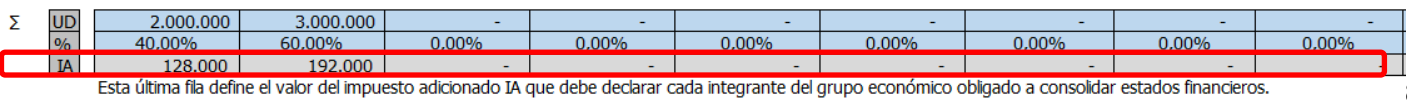

Esta última fila define el valor del impuesto adicionado IA que debe declarar cada integrante del grupo económico obligado a consolidar estados financieros.

# APLICATIVO RENTA PERSONAS JURÍDICAS  **MANUAL DE USUARIO**

Para el ejemplo, la empresa ASOCIADOS SAS deberá adicionar como impuesto (IA) el valor de \$192.000, valor que debe digitar la empresa ASOCIADOS SAS en sus aplicativo business tax en el anexo de la TTD en la celda Q16, tal como se muestra en la siguiente imagen.

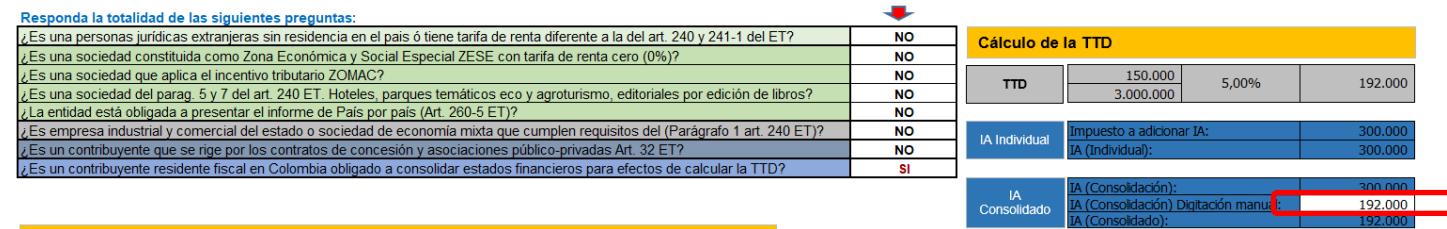

En este caso, aunque individualmente el valor a adicionar como IA eran de \$300.000, por ser parte de un grupo económico obligado a consolidar estados financieros y por tanto obligado a consolidar la TTD, debe adicionar el valor de \$192.000 tal como se resalta en la imagen anterior.

Para la empresa que realizó el cálculo de consolidación, el valor a adicionar saldrá automáticamente.

Es decir, todos los integrantes del grupo económico diferentes al que realice el cálculo deben digitar el valor del IA a adicionar en la celda Q16 del respectivo archivo de renta.

Todo este tema se ampliará en las capacitaciones que se realicen del uso de la herramienta y en especial de este nuevo anexo.

#### **EFECTO:**

En el formulario 110 aparecerá en el renglón "Impuesto a adicionar (IA)" el valor que debe pagar como mayor valor de impuesto.

#### **RECOMENDACIONES:**

No modificar la estructura del anexo incluyendo nuevas filas o columnas ya que puede ocasionar alteraciones en las formulas, dando como resultados errores en los cálculos.

Si tiene dudas en el manejo del anexo, o encuentra que el cálculo realizado no es el que de acuerdo a su criterio profesional debe arrojar, comuníquese inmediatamente con soporte. Pero como lo indicamos este anexo es libre para que los valores de los ítems de la formula TTD puedan ser digitados manualmente a pesar de tener un amarre predefinido.

Recuerde que el aplicativo es una base para elaborar la declaración, pero el profesional que está realizando la declaración debe revisar uno a uno los ajustes realizados y validar su resultado.

WILLIAM DUSSAN SALAZAR Autor Business TAx